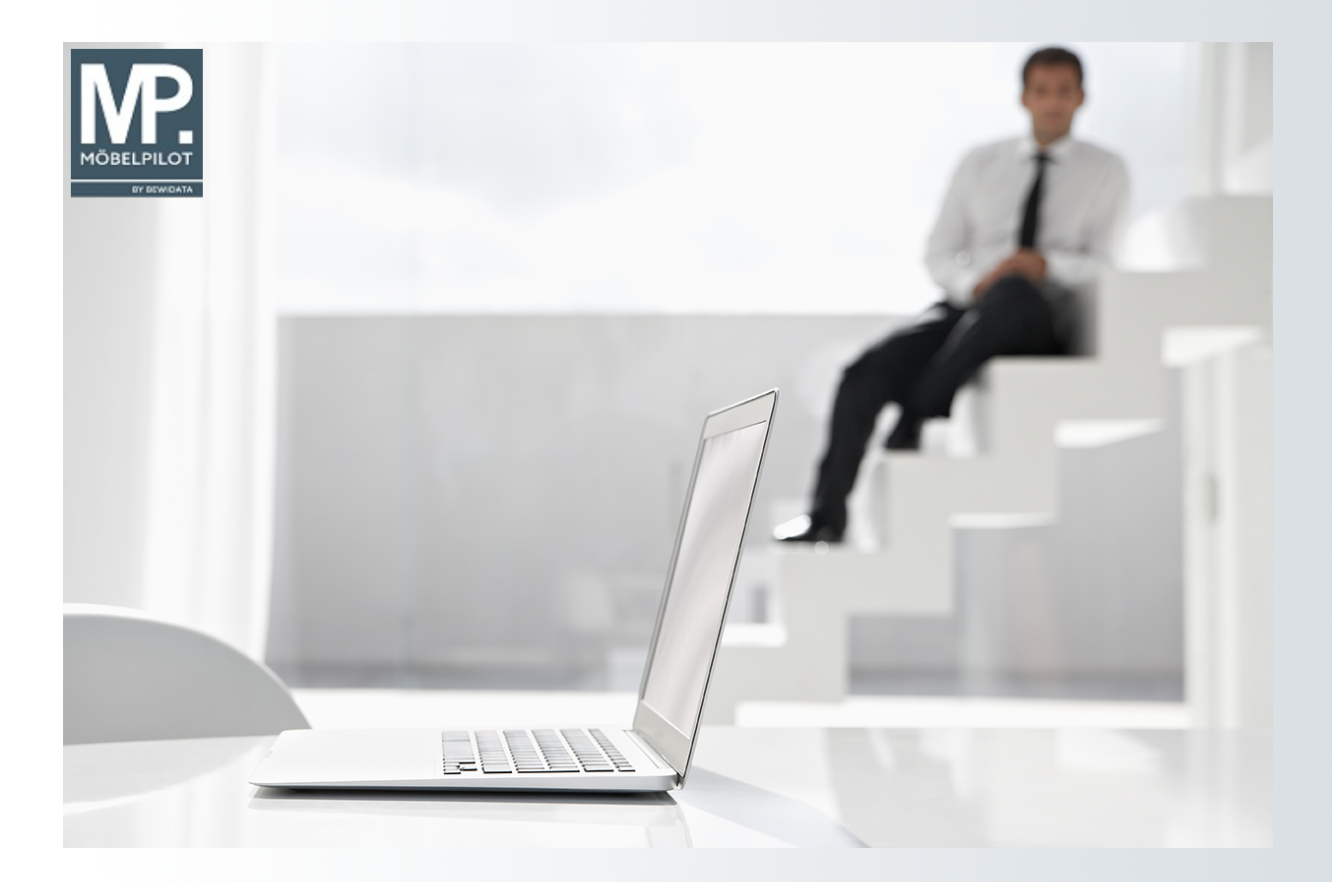

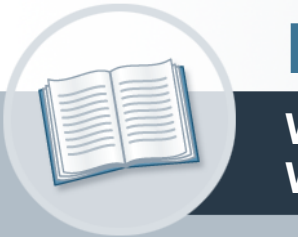

# **Handbuch**

**Wie erfahre ich, über welche freien Warenbestände wir verfügen?**

## <span id="page-1-0"></span>**Urheberrecht und Haftung**

Dieses Handbuch enthält urheberrechtlich geschützte Informationen. Ohne ausdrückliche schriftliche Genehmigung der *bewidata* Unternehmensberatung und EDV-Service GmbH, Isaac-Fulda-Allee 9, 55124 Mainz ist es nicht gestattet, das gesamte Handbuch oder Texte daraus zu reproduzieren, zu speichern oder in irgendeiner Form zu übertragen, zu vervielfältigen oder zu verbreiten.

Die Firma *bewidata* Unternehmensberatung und EDV-Service GmbH übernimmt für den Inhalt dieses Handbuches und damit im Zusammenhang stehende geschäftliche Vorgänge keinerlei Garantie. Das gilt auch für hierin enthaltene Fehler und möglicherweise dadurch entstehende Fehlfunktionen in der Arbeit mit den hier beschriebenen Programmen. Die *bewidata* GmbH behält sich vor, ohne vorherige Ankündigung dieses Handbuch von Zeit zu Zeit auf den neuesten Stand zu bringen. Änderungen der Bildschirmmasken behalten wir uns ebenfalls vor.

**Hinweis**: Alle in diesem Handbuch abgebildeten Screenshots wurden mit einem aktuellen Webbrowser wie Google Chrome, Firefox oder Microsoft Edge erstellt. Abweichungen zu anderen Browsern behalten wir uns vor.

#### <span id="page-1-1"></span>**Impressum**

*bewidata* Unternehmensberatung und EDV-Service GmbH Isaac-Fulda-Allee 9 55124 Mainz Telefon 06131 63920 Telefax 06131 639266

Geschäftsführer: Hans-Jürgen Röhrig - Handelsregister Mainz HRB 4285

#### **Support Rufnummern**

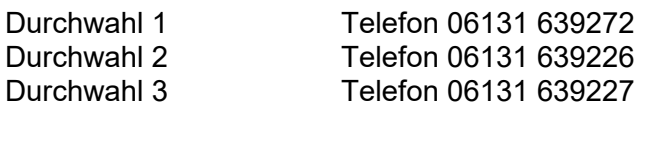

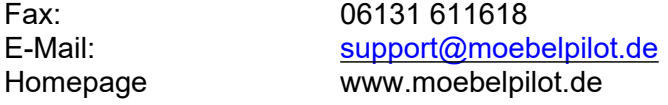

#### **Hotline Zeiten**

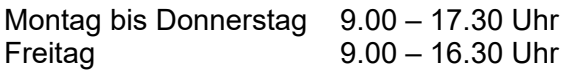

## **Inhaltsverzeichnis**

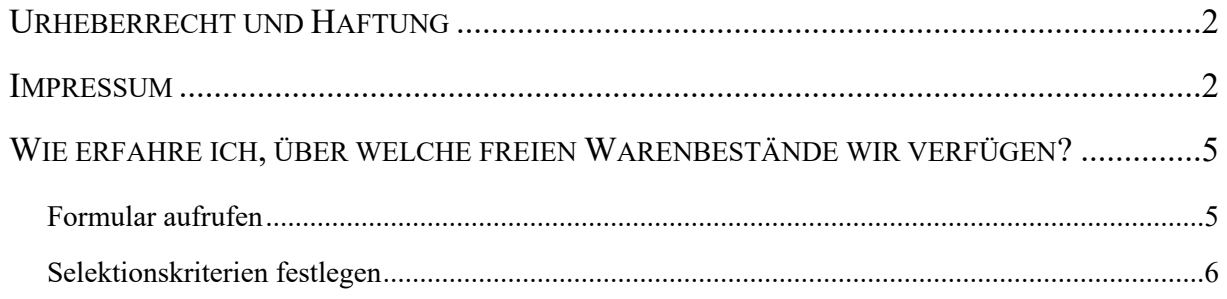

Einen schnellen Überblick liefert hier die Warenbestandsliste. Die Selektionskriterien dieser Liste sind vielfältig und wir beschreiben Ihnen diese ausführlich in der Dokumentation "Das Formular - Bestandsliste". Erfahren Sie in diesem Kurs, wie die Liste aufgerufen und produziert wird.

Das E-Learning liegt im interaktiven Modus, im Präsentationsmodus (Standardeinstellung) und im Filmmodus vor. Wechseln Sie bei Bedarf den Modus mit Hilfe der Recorder-Funktion.

### <span id="page-4-0"></span>**Wie erfahre ich, über welche freien Warenbestände wir verfügen?**

#### <span id="page-4-1"></span>**Formular aufrufen**

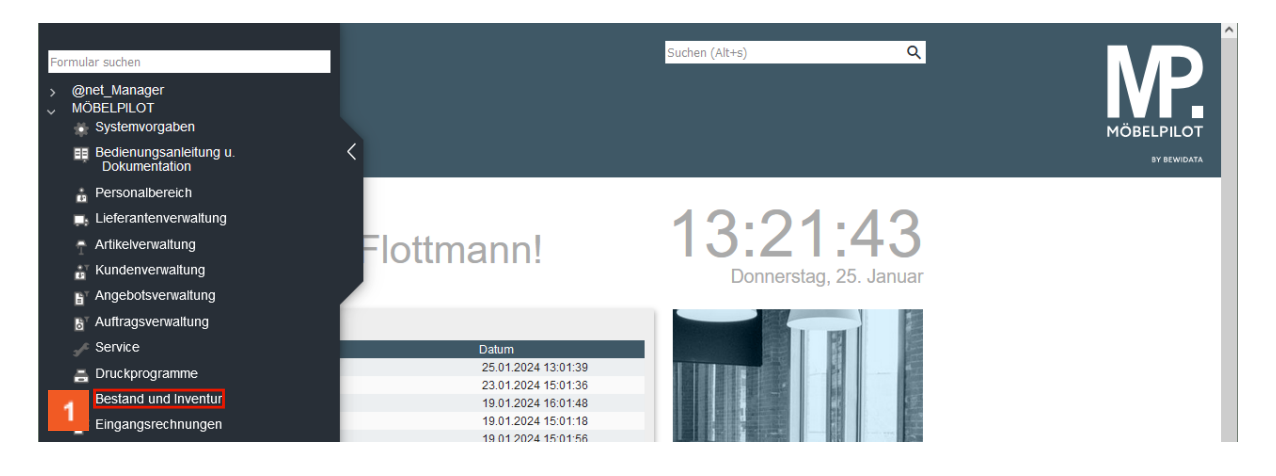

Klicken Sie auf den Hyperlink **Bestand und Inventur**.

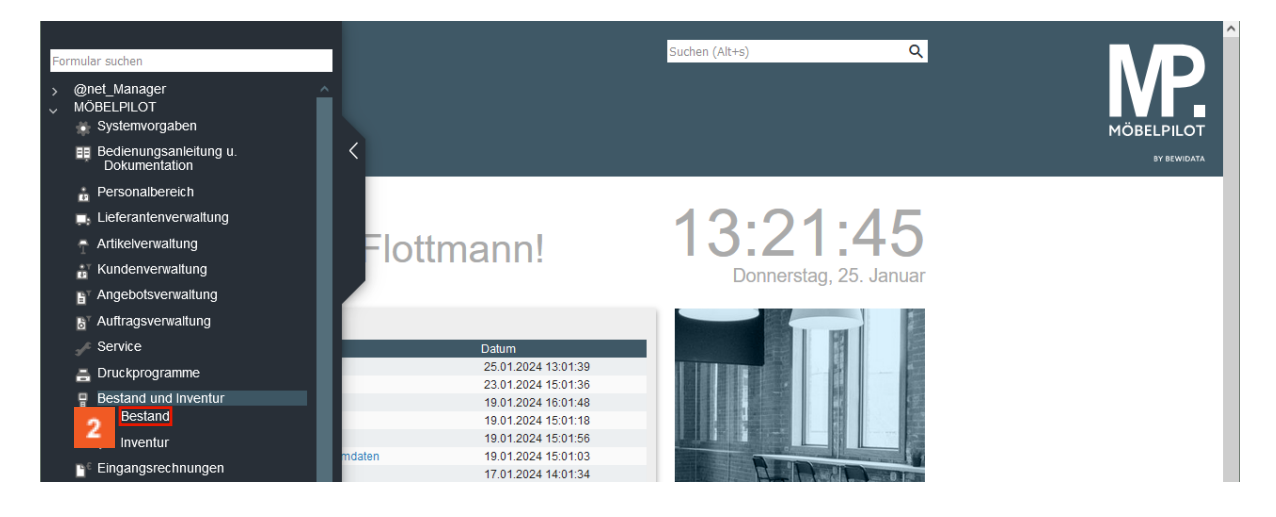

Klicken Sie auf den Hyperlink **Bestand**.

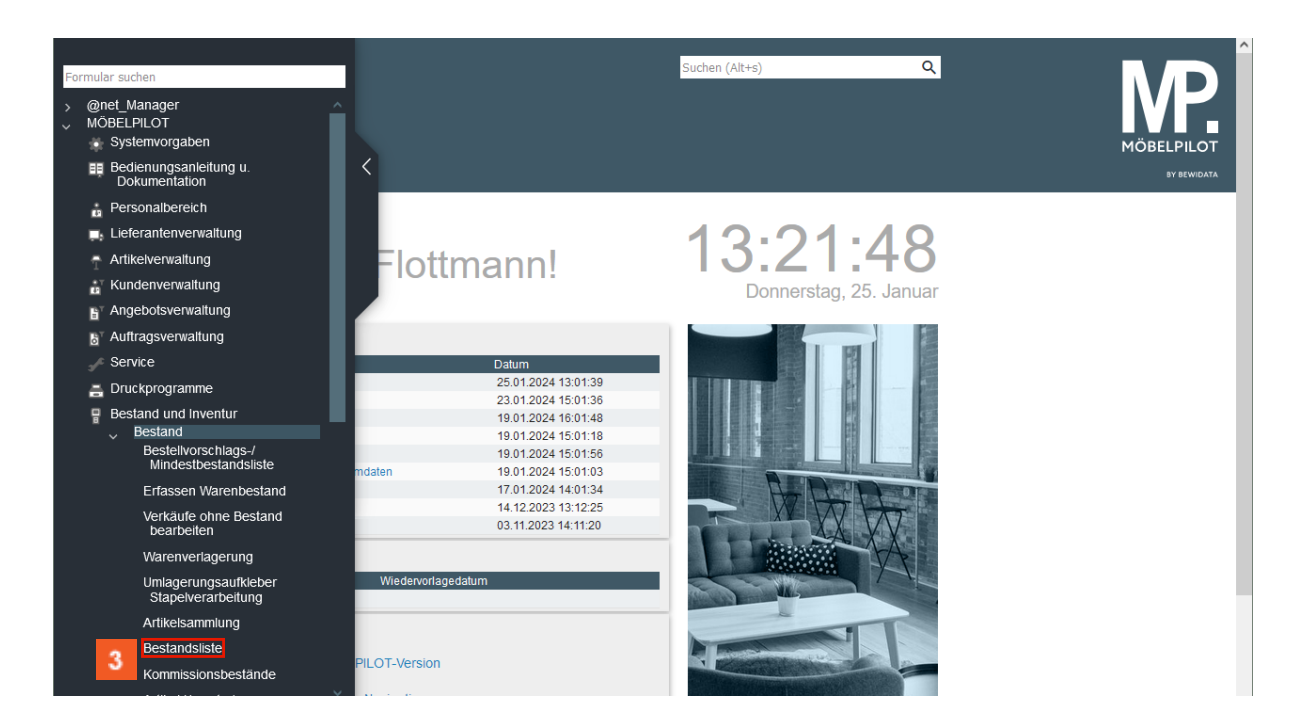

Klicken Sie auf den Hyperlink **Bestandsliste**.

#### <span id="page-5-0"></span>**Selektionskriterien festlegen**

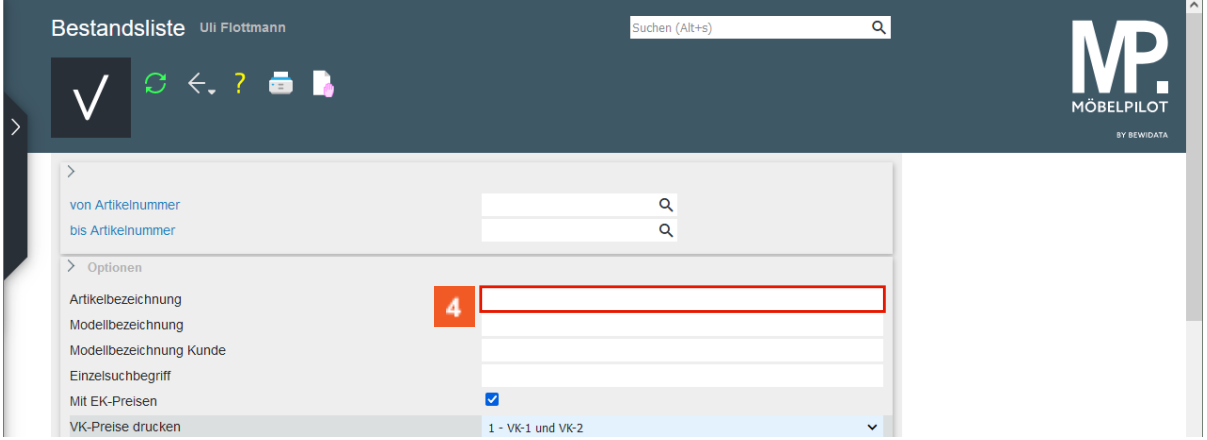

In unserem Beispiel wollen wir wissen welche, nicht

kommissionsgebundenen Fernsehsessel der Firma Himolla, noch am Lager stehen. Um dies zu erfahren, müssen lediglich Vorgaben in den Feldern *Artikelbezeichnung* und *von / bis Lieferant* eingepflegt werden.

 $\overline{4}$ Klicken Sie auf das Eingabefeld **Artikelbezeichnung**.

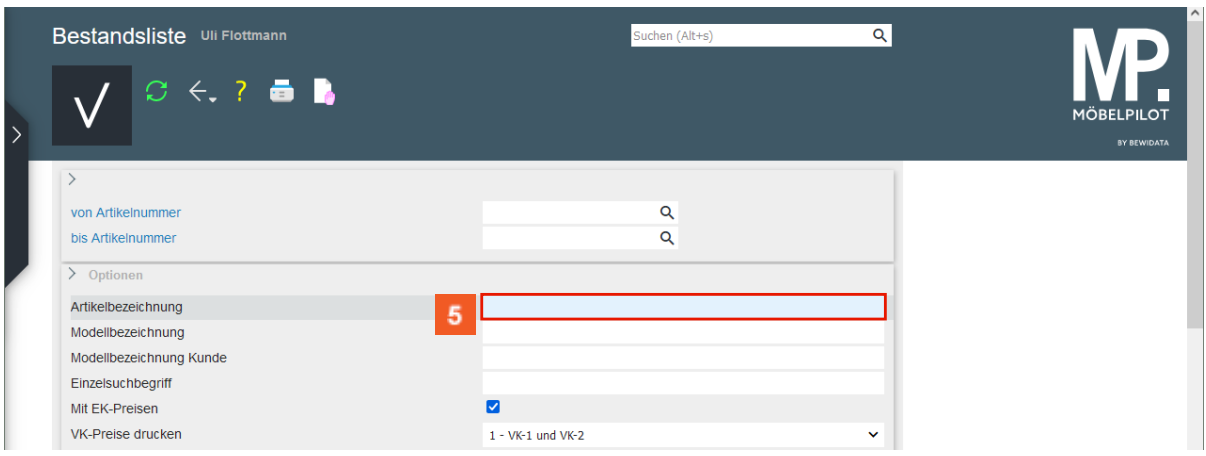

Geben Sie **Fernsehsessel** im Feld **Artikelbezeichnung** ein.

А

Suchen Sie in Ihrem freien Warenbestand nach Fernsehsesseln, dann geben Sie hier das entsprechende Schlüsselwort ein. Bitte beachten Sie, dass MÖBELPILOT exakt nach dieser Vorgabe sucht. Verwenden Sie beispielsweise in den Stammdaten auch den Begriff *TV-Sessel,* dann werden diese nicht gefunden.

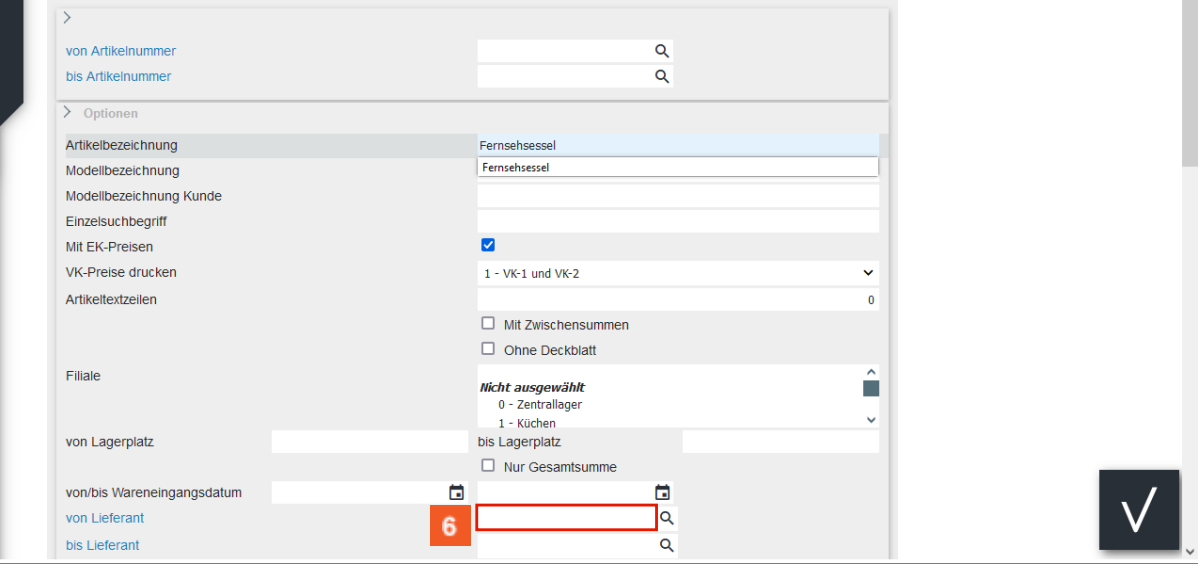

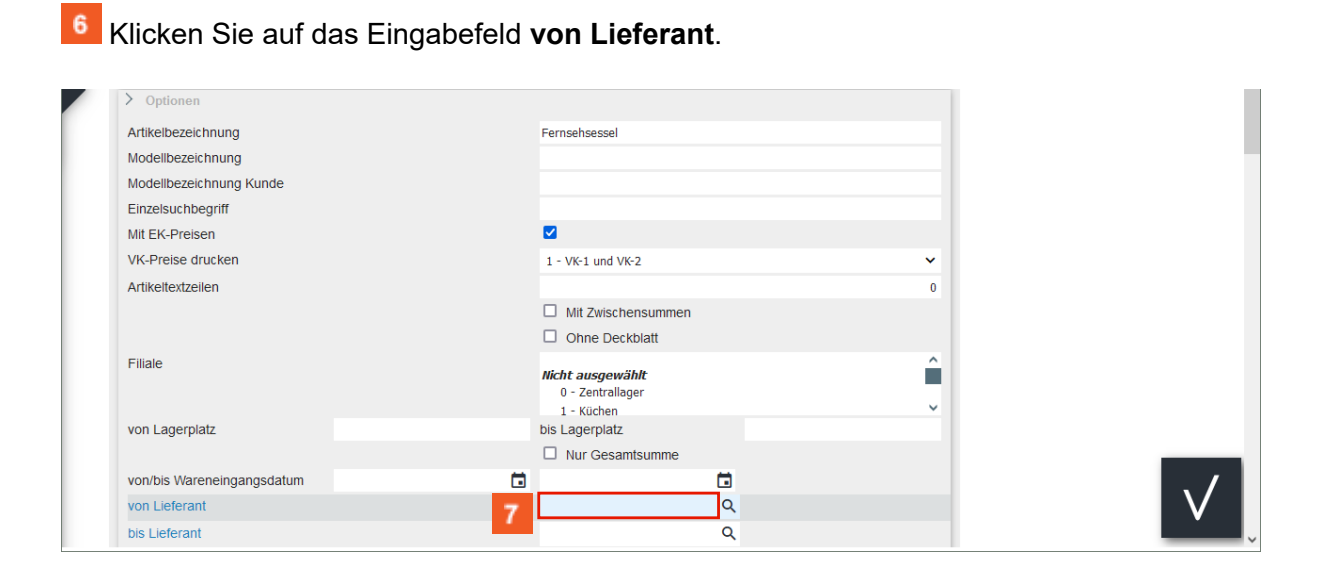

 $\overline{7}$ Geben Sie **70034** im Feld **von Lieferant** ein.  $\overline{\mathbf{1}}$ Ist Ihnen die hausinterne Lieferantennummer nicht bekannt, dann können Sie diese mit Hilfe der Suchfunktion **Q** herausfinden.

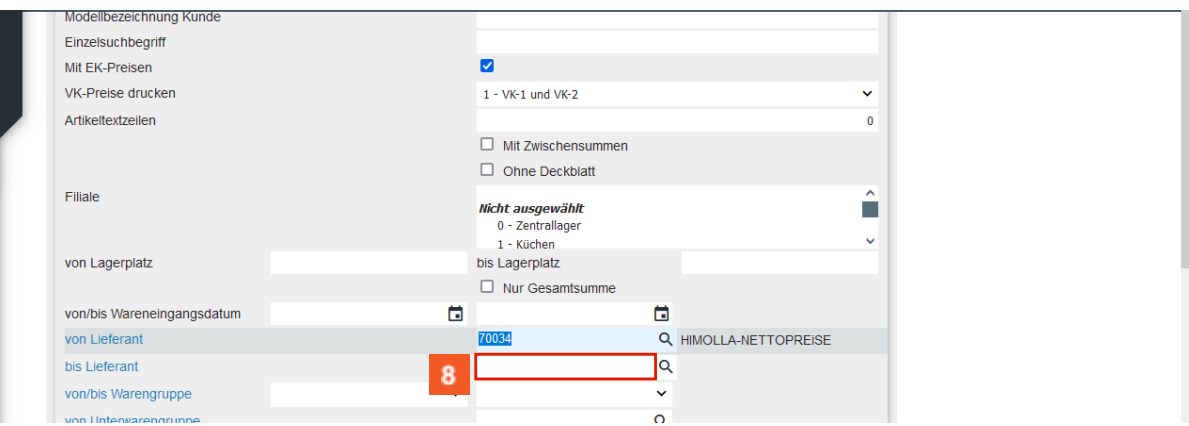

Klicken Sie auf das Eingabefeld **bis Lieferant**.

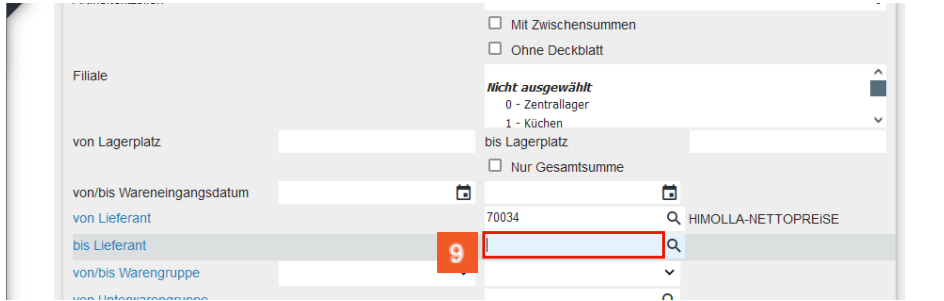

## Geben Sie **70034** im Feld **bis Lieferant** ein.

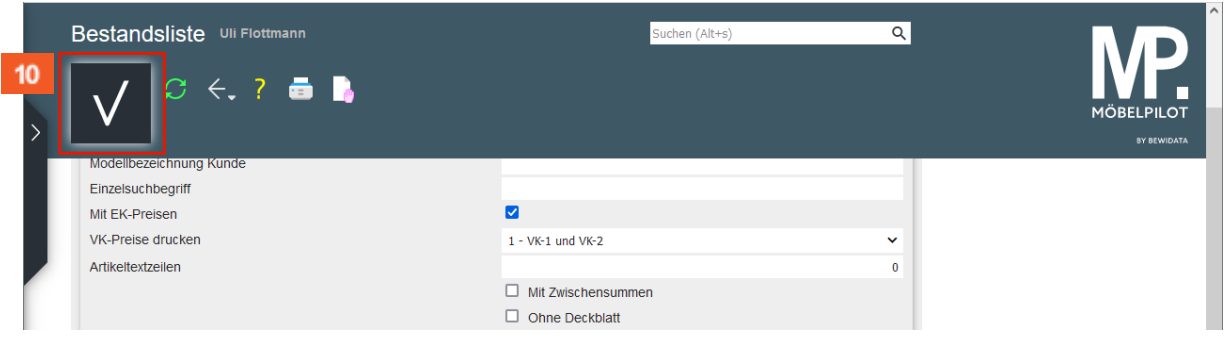

 $10<sup>-10</sup>$ 

 $\bigodot$ 

Klicken Sie auf die Schaltfläche **Speichern**.

Nach der Aktion *Speichern* startet MÖBELPILOT automatisch den Vorgang zum Ausdruck der Bestandsliste.

#### $Artikel-Bestandsliste$

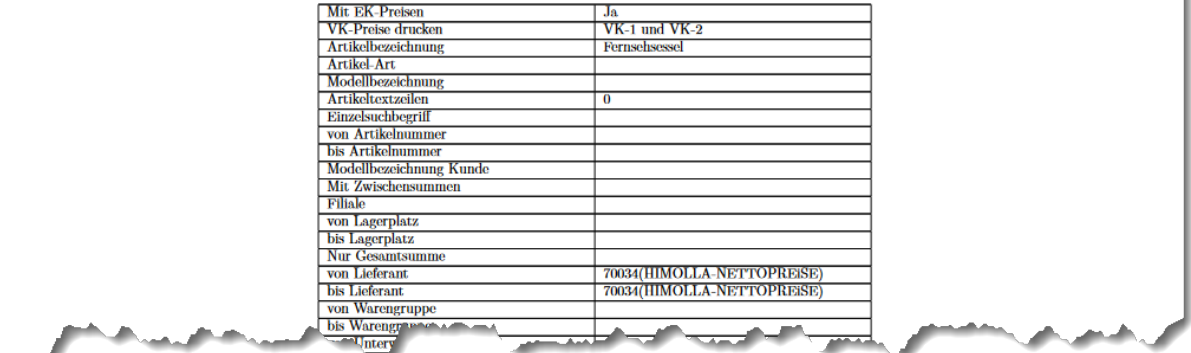

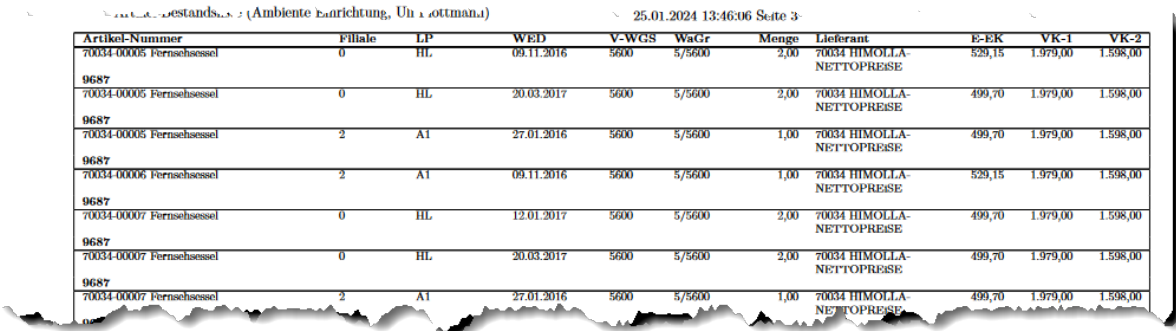

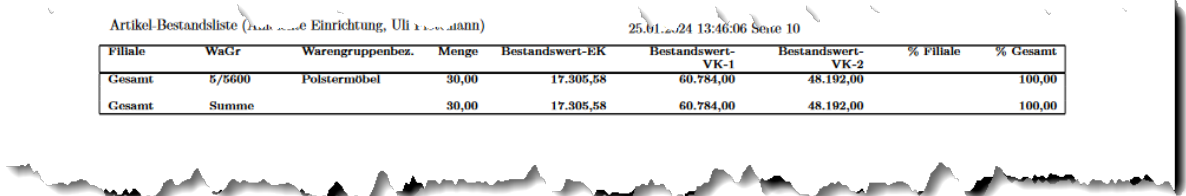